### **Tuto : création d'une thermoformeuse DIY**

### **Etape 1 recherche sur Internet**

Lors de cette étape j'ai trouvé bon nombre d'exemple plus ingénieux les uns que les autres. J'ai rapidement classé les différents tutos trouvés en 3 catégories :

# **1) les thermoformeuses manuelles :**

- $\triangleright$  Avec chauffe du plastique au four et application manuellement sur les pièces, comme par exemple sur la chaîne Youtube de omegageek64 : <https://www.youtube.com/watch?v=2BR9aayq-tw>
- $\triangleright$  Ou en positionnant la feuille de plastique sur les objets et en la chauffant progressivement avec un décapeur thermique pour qu'en ramollissant celle-ci prend la forme des objets, comme sur la vidéo suivante issu de la chaîne Youtube Marie H. <https://www.youtube.com/watch?v=Gr2cOOM22J8>
- $\triangleright$  Une autre technique à cheval entre les deux, consiste à chauffer le plastique avec un décapeur thermique, puis à l'appliquer en appuyant dessus. Comme sur la chaîne Youtube de Elypheme [https://www.youtube.com/watch?v=vVycDHZjPtQ.](https://www.youtube.com/watch?v=vVycDHZjPtQ)

## **2) les thermoformeuses avec guide :**

- Dans cette exemple la chaîne Youtube de ozziefirebee 2 rails de métal viennent servir de butoir lorsqu'il pose son plateau contenant la feuille plastique (note pour faire fondre la feuille plastique, il utilise un dispositif à côté basé sur des résistances) : <https://www.youtube.com/watch?v=JS8ETVtKpCA>
- $\triangleright$  Dans la vidéo suivante issue de la chaîne Youtube de BrainfooTV, celui-ci a créé 1 support sur 2 côté du caisson à vide, pour également servir de buttoir :  $nm/watch?v=EWt0yWP4a9Q$
- Une autre possibilité est de faire un cadre supportant la feuille plastique qui vient s'enchasser sur la table aspirante comme sur la chaîne Youtube de Roboforcerx2000 : <https://www.youtube.com/watch?v=VOwwNDVyYRY>
- Il est également possible de créer un châssis, permettant d'accueillir dans la partie haute un système de chauffe de type lampe ou thermistance comme par exemple sur la chaîne Youtube de zviangi : <https://www.youtube.com/watch?v=3hP1vaTvWkE>

## **3) les thermoformeuses à bascule :**

- $\triangleright$  le procédé consiste à avoir 2 bacs l'un à côté de l'autre relié entre eux par un cadre articulé par des charnières sur lequel se situe la feuille de plastique, le premier bac servant à fondre le plastique et le second de table aspirante / à vide comme sur la chaîne Youtube de hornitpilot : <https://www.youtube.com/watch?v=U10TSFl9CYg>
- $\triangleright$  Autre exemple grand format fonctionnant avec un compresseur et non un aspirateur, sur la chaîne Youtube de crashmann : https://www.youtube.com/watch?v=IEvNI3ZgeBY

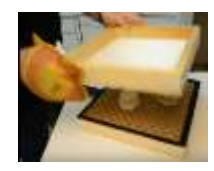

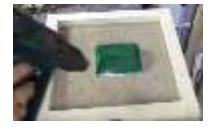

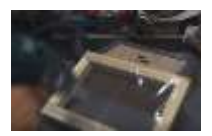

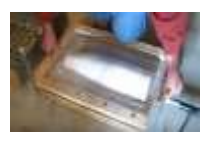

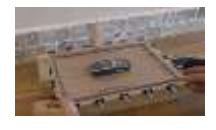

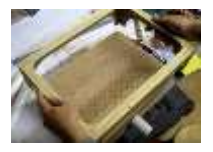

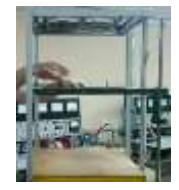

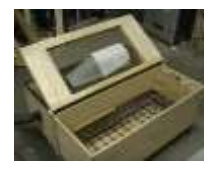

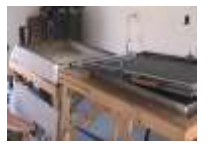

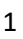

#### **Etape 2 choix à faire**

Afin d'affiner mon choix, il me faut définir quelques points comme le type de matière plastique à mouler, et donc la taille de ces feuilles, et du coup la taille de mon dispositif. Il me faut donc prendre en considération :

### **1) les matériaux**

L'idée d'origine étant de créer une thermoformeuse aux dimensions de plaques standard pour éviter les découpes préalables et pour limiter les pertes. Il apparait vite après une petite recherche sur internet qu'il y a de nombreux plastiques potentiellement compatibles pour du thermoformage, mais surtout de nombreuses épaisseurs et de nombreuses dimensions.

Il va donc être nécessaire de faire des recherches afin de trancher et de faire un choix.

Plusieurs sites proposent des explications complètent sur les types de matériaux, leurs avantages et leurs inconvénients, comme par exemple :

- <http://www.reve-de-pierre.fr/fr/technique-thermoformage-plastique-sous-vide.php>
- [http://appplath.p5alias.domicile.fr//index.php?option=com\\_content&task=view&id=19&Itemid=24](http://appplath.p5alias.domicile.fr/index.php?option=com_content&task=view&id=19&Itemid=24)
- <https://www.plastrance.fr/pieces-sur-mesure/matieres-plastiques/>
- <http://thermoformage.fr/polyolefines.html>

Si l'on cherche sur Internet des fournisseurs on trouve par exemple :

- Polymodel qui propose des feuilles de Polyester thermoformable de taille 380x240x0,5mm au prix de 4€ http://a
- Polymodel propose également des feuilles de Polystyrène choc de taille 380x240x0,5mm au prix de 3€90 <http://www.polymodel.fr/products/fiche-105/polystyrene-choc/>
- Rougier et Plé propose du verre organique de taille 300x240x1,2mm au prix de 2€50 [http://www.rougier](http://www.rougier-ple.fr/plaque-de-verre-organique-transparent-24-30-cm.r.html)[ple.fr/plaque-de-verre-organique-transparent-24-30-cm.r.html](http://www.rougier-ple.fr/plaque-de-verre-organique-transparent-24-30-cm.r.html)
- Weymuller propose du rhodoid de taille 500x300x0,5mm au prix de 2€80 [https://www.weymuller.fr/catalogue/accessoires\\_divers/rhodoid\\_transparent.html](https://www.weymuller.fr/catalogue/accessoires_divers/rhodoid_transparent.html)

Les feuilles mesurant dans l'ensemble 380x240 ou 300x240 j'opte donc pour une machine de 400x300.

## **2) la hauteur du caisson à vide**

Pour définir la hauteur de mon caisson à vide, je pars de la largeur de mon tube d'aspirateur. Celui-ci n'étant pas rond mais ovale ( $\infty$  entre 34 mm et de 38 mm) j'opte pour un diamètre de 35mm sur lequel je pensais placer un adaptateur créé en impression 3D.

La taille de l'orifice pour l'aspirateur étant définit j'ajoute 2 cm de chaque côté, ce qui me fait arriver à 75 mm. Du coup je valide la hauteur à 8 cm

#### **Etape 3 réalisation du caisson à vide**

Maintenant que j'ai mes dimensions, je vais m'attaquer à la modélisation 2D afin de découper mes différentes pièces à la découpeuse laser et percer mes trous à la fraiseuse.

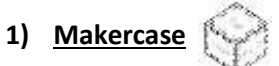

Pour dessiner ma boîte j'utilise le site Makercase (<http://www.makercase.com/>) qui permet d'obtenir très rapidement les plans de coupe d'une boîte.

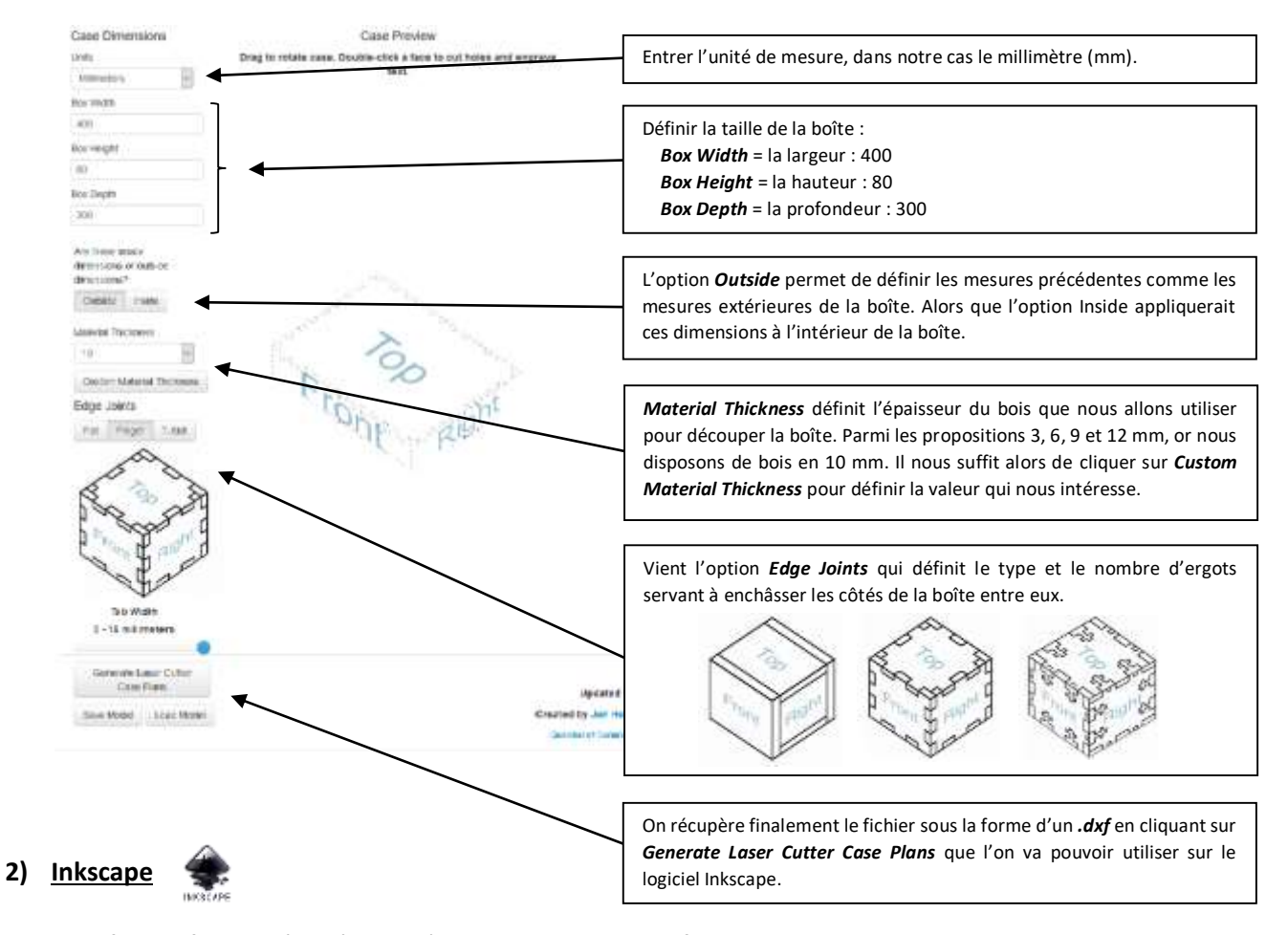

Une fois le fichier récupérer je l'ouvre sur *Inkscape* afin de le retravailler, en y ajoutant les trous pour l'évacuation de l'air sur la face supérieure de la boîte et le trou pour l'aspirateur. J'ouvre Inkscape et par un cliqué-glissé j'y dépose mon fichier *.dxf*. Et pour plus de clarté je vais dans *Edition*, et je clique sur *Ajuster la taille de la page à la sélection* (raccourci clavier *Maj + Ctrl + R*).

Pour faire les trous j'utilise l'outil : *Créer des cercles, des ellipses et des arcs*.

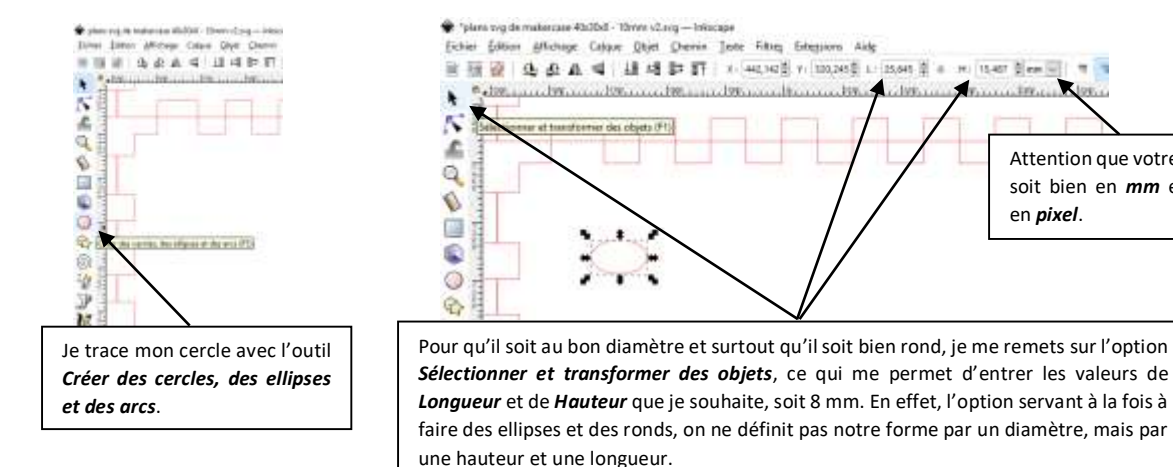

Attention que votre unité soit bien en *mm* et non

en *pixel*.

 $1.100...$ 

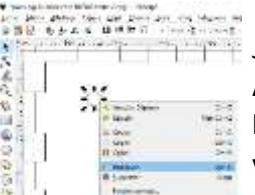

J'obtiens donc mon premier cercle, qu'il suffit de *dupliquer* par un clic droit dessus. Attention toutefois car votre figure dupliquer superposera votre original, il vous faudra la déplacer en faisant un cliqué-glissé pour la visualisé. Pour vous faciliter la manœuvre vous pouvez utiliser le raccourcie clavier *Ctrl + D*.

Une fois mes 30 cercles dessinés, je les sélectionne tous et dans le menu *Objet*, je clique sur l'option *Aligner et Distribuer…* (raccourci *Maj + Ctrl + A*) pour faire apparaître le panneau latéral regroupant les options d'alignement.

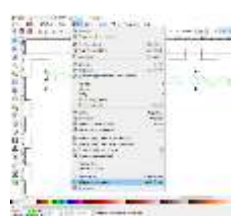

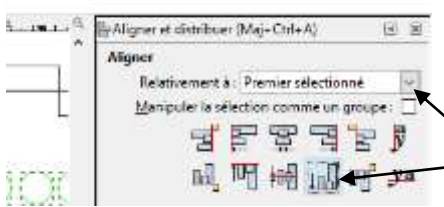

L'objectif maintenant est de les aligner horizontalement. Pour cela je vérifie bien qu'ils soient tous sélectionné et que l'on choisit l'option *Premier sélectionné* dans le menu déroulant, puis l'on clique sur *Aligner les bords inférieurs*.

Reste maintenant à espacer les cercles les uns des autres. Pour ce faire j'utiliser l'option juste en dessous : *Distribuer*. Et notamment *Distribuer des distances égales horizontalement entre les objets*.

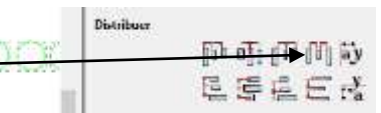

Le problème de cette option c'est que je ne maîtrise pas l'espacement entre les cercles, l'option la génère automatiquement. Dans mon cas il n'y a pas assez de cercle pour couvrir l'emplacement dédié. Deux possibilité s'offre donc à nous, soit rajouter des cercles en les dupliquant et en les alignant (en utilisant la méthode ci-dessus).

Soit utiliser l'option *Organiser*, dans le menu *Objet*, je clique sur l'option *Organiser* qui fait apparaître dans le panneau latéral les options.

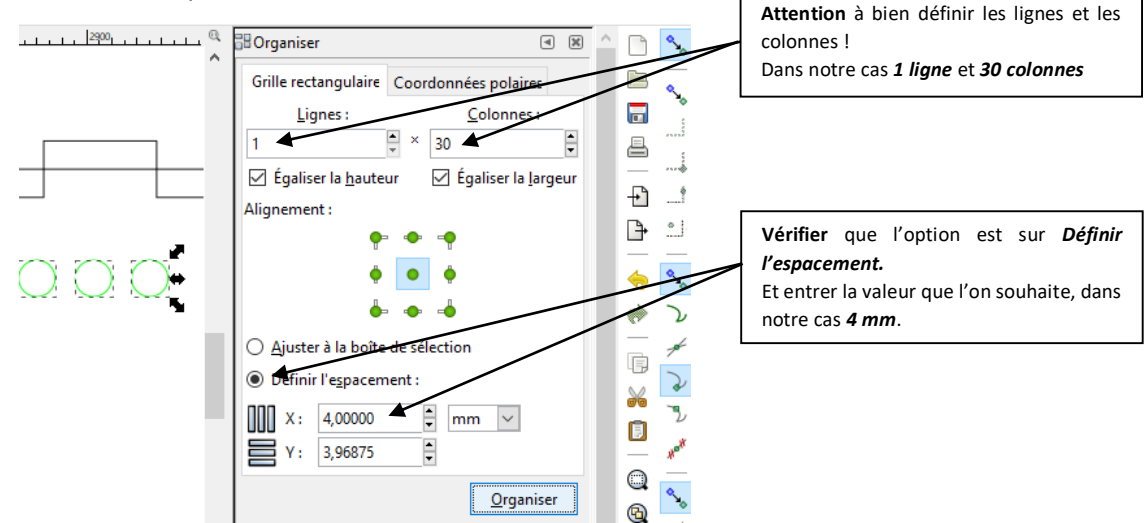

La première ligne est faite, on peut maintenant dupliquer celle-ci pour obtenir les 22 lignes qu'il nous faut. Et les aligner grâce à l'option *Organiser*.

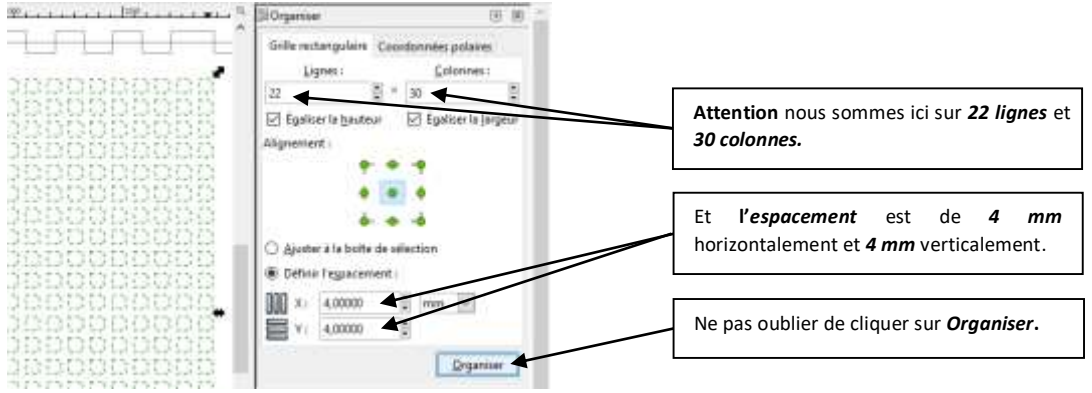

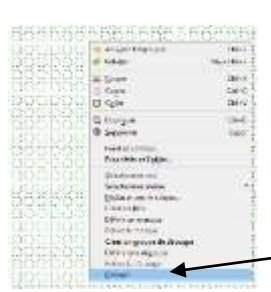

Reste enfin à centrer notre paquet de trous et le dessin représentant la face supérieure de notre boîte.

Pour se faire, je sélectionne dans un premier temps l'ensemble des trous, puis par un *clic Droit* dessus, et *Grouper*, nous pouvons les grouper en 1 seul élément.

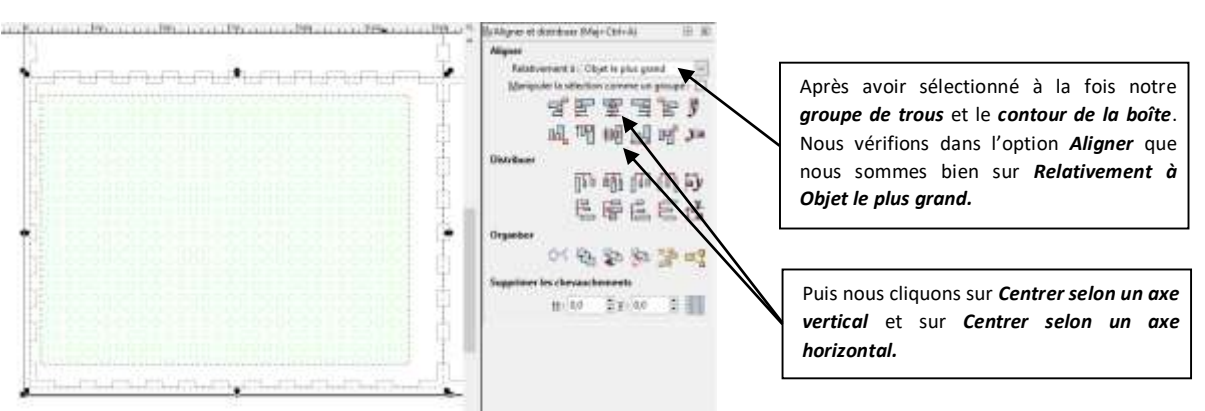

Dernière étape, réaliser le dessin du cercle pour le tuyau de l'aspirateur. Pour cela, j'applique la même méthode. Je dessine mon cercle avec l'outil : *Créer des cercles, des ellipses et des arcs* sur la face de la boîte où je souhaite que soit placé le trou.

Je me remets sur l'option *Sélectionner et transformer des objets*, afin d'entrer les valeurs de *Longueur* et de *Hauteur* que je souhaite, soit 35 mm dans mon cas, pour vous cela dépendra de votre tube d'aspirateur.

Puis je sélectionne à la fois le cercle et le contour de la boîte sur lequel je souhaite faire l'orifice. Et grâce à l'option *Organiser*.

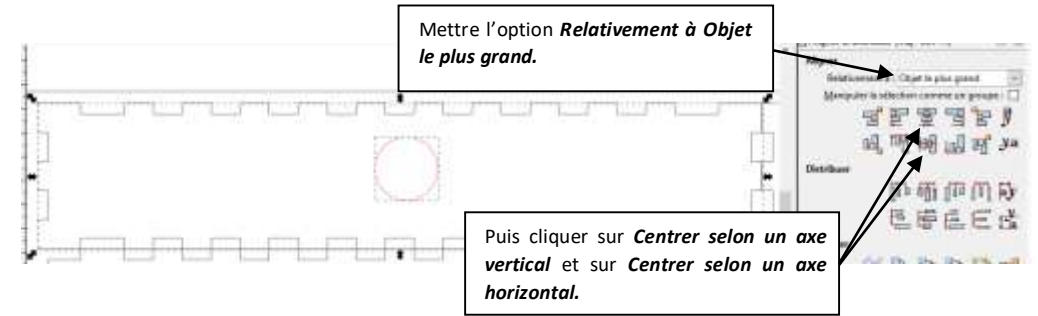

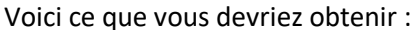

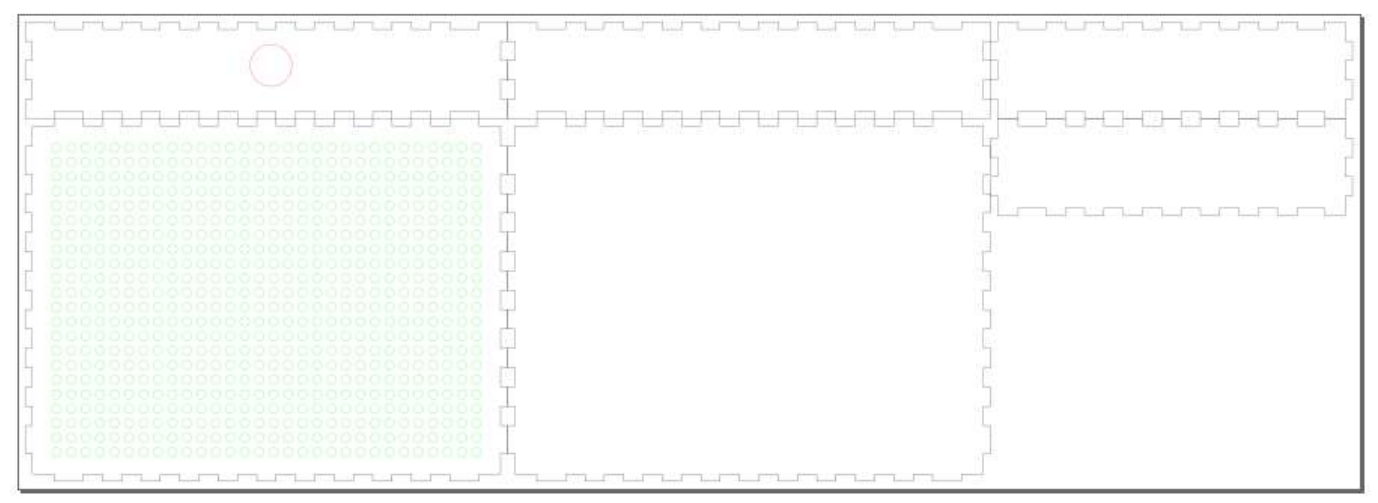

## **3) la découpe**

Pour cette étape nous avons opter pour une découpe laser, afin d'obtenir le crénelage des bords de ma boîte.

Les paramètres de découpe varient en fonction de votre machine. L'objectif ici est de découper le contour de la boîte et l'orifice pour l'aspirateur.

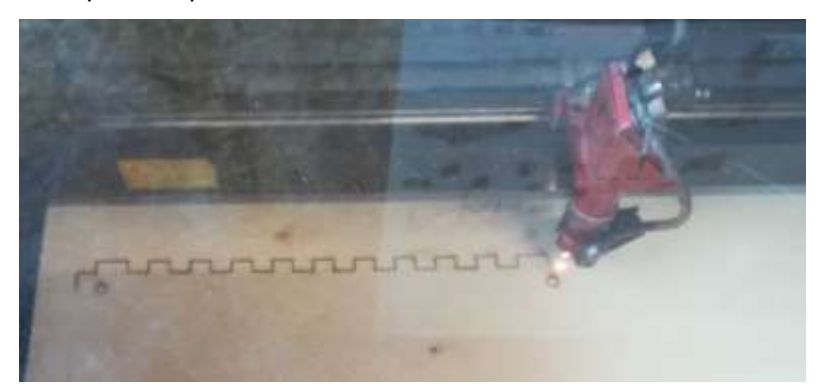

En ce qui concerne la découpe des trous sur la face supérieure de la boîte, plusieurs options sont possibles : les découper à la laser, les passer par la fraiseuse, ou simplement les faire à la perceuse (à colonne ou à main). Nous avons finalement opté pour la fraiseuse.

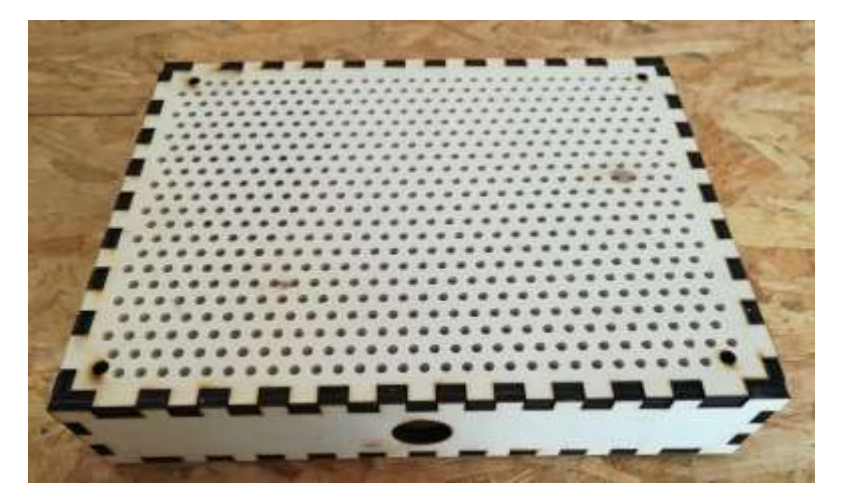

A suivre…